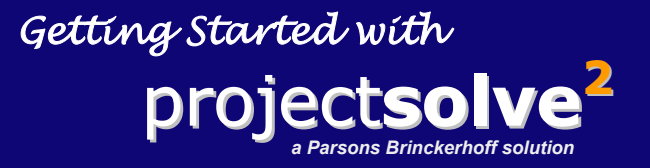

**The place where effective teams go to collaborate and coordinate project delivery around the corner or around the globe.** 

L

**www.projectsolve2.com** 

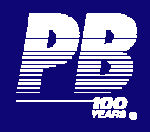

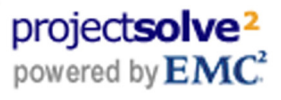

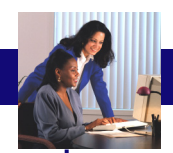

# **What is** Project**Solve<sup>2</sup>**

ProjectSolve<sup>2</sup> is a secure Internet-based collaboration tool that allows project teams of all sizes to communicate easily regardless of their location. Tailored for the AEC industry, ProjectSolve<sup>2</sup> adapts to unique business processes, and facilitates the synthesis of the various information systems often found among project partners.

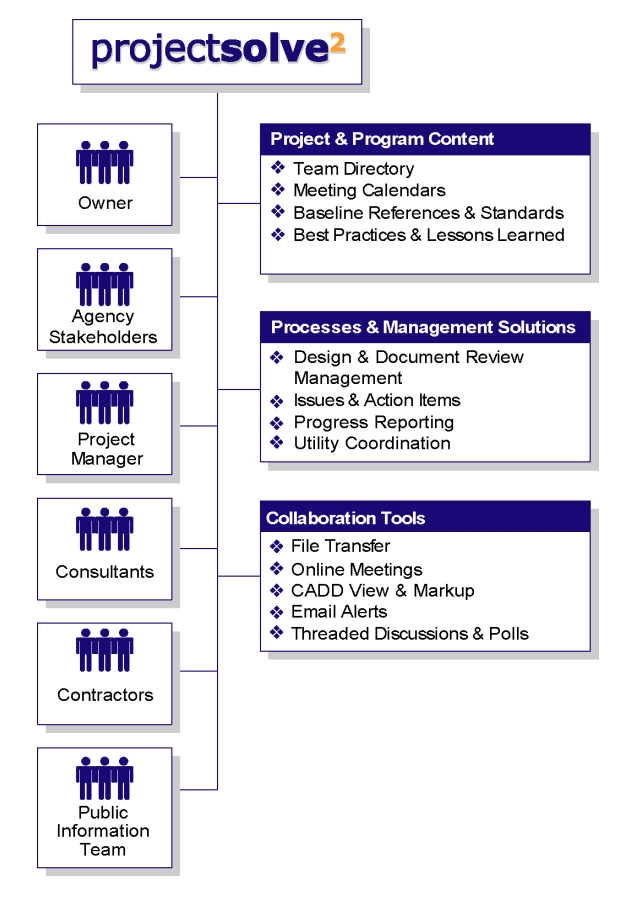

Built upon EMC's Documentum | eRoom collaboration platform, ProjectSolve is the most powerful tool of its kind.

#### **Benefits**

- $\cdot \cdot$  Facilitates team coordination and cohesion, accelerating project start-up.
- Streamlines business processes that cross organizational boundaries.
- $\cdot$  Eliminates many simple but costly information requests and administrative tasks.
- \* Captures valuable knowledge in a manner that enables future re-use.
- $\cdot$  Eases scheduling and event management with logically-crafted calendars and online meeting tools.

#### **Features**

- Secure login for each member and 128-bit SSL encryption on all project site communications.
- ❖ my projectsolve portal provides a single point of entry to multiple project sites.
- $\cdot$  Allows "drag and drop" of files and folders between the site and the member's workstation.
- $\cdot$  Automatic email notification of content changes.
- $\div$  Easily configurable using standard items such as Folders, Databases, Calendars, Project Plans, Inboxes, Polls and Links.

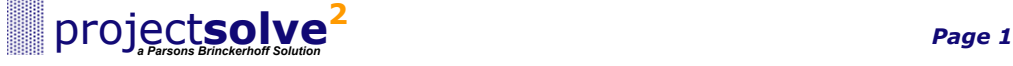

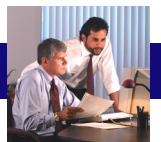

Once you have been set up as a member on a ProjectSolve<sup>2</sup> site, you should receive an invitation via email. For your benefit and for the benefit of your fellow team members, it is important that you promptly login and acquaint yourself with the site.

### **Login Instructions**

- 1. Click the link that appears in your email invitation OR open a browser session and go to the following address: [www.projectsolve2.com/login.asp](http://www.projectsolve2.com/login.asp)
- 2. On the Login page, enter your email address and password, then click proceed. Your password was sent to you in the invitation email. If you have not received an

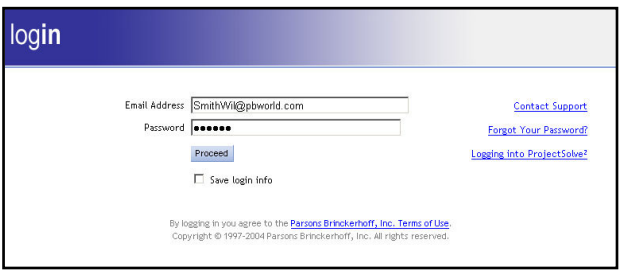

invitation email, please contact your Site Coordinator or [support@projectsolve.com](mailto:support@projectsolve.com).

3. The first time you login you will be prompted to change your initial password. Your new password must start with a letter and be at least eight characters in length. The use of some combination of letters, numbers and/or special characters is recommended, e.g., January6 becomes J@nu@ry6.

#### Note: If you should forget your password, simply click the Forgot Your Password? link that appears on the login page. A new password will be emailed to you.

4. Once you have successfully logged in you will be taken to your **my** projectsolve page. From this page, you may access each of the project sites to which you have been registered as well as a number of related resources.

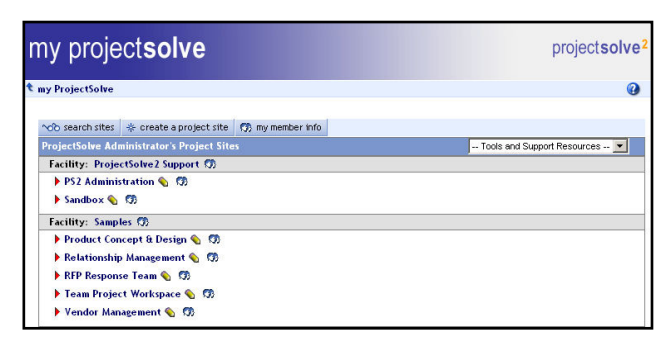

5. The first time you access a project site you will be asked whether you want to run ProjectSolve<sup>2</sup> with or without a plug-in. The plug-in is an optional piece of software that will enable you to use several of ProjectSolve<sup>2</sup>'s advanced features such as rich text editing, drag-anddrop file management, and real-time desktop sharing.

The plug-in is optional, but is recommended if you expect to be a frequent user of ProjectSolve<sup>2</sup>.

Note: In order to install the plug-in, you will need administrative rights to your workstation. If you do not have administrative rights, please download the *ProjectSolve<sup>2</sup> Plug-in Guidelines* from the Tools and Support Resources menu found on the my projectsolve page and review these with your local I.T. Administrator.

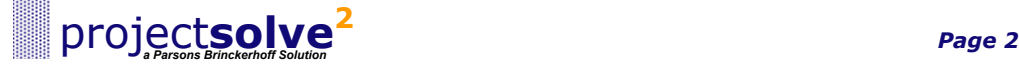

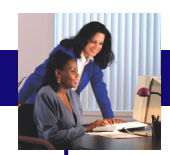

A project home page displays once you have clicked on the project name on your my projectsolve page. From here, you can explore what is available in your project site by using the navigation Map on the left, or directly accessing items in the main content pane on the right.

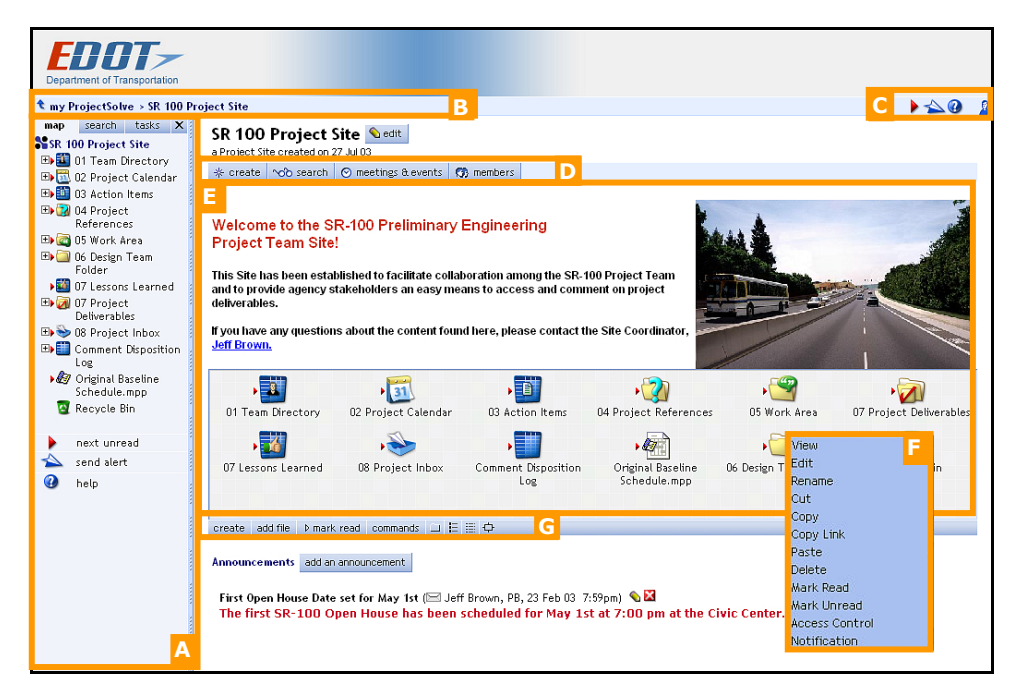

- The Map acts as a table of contents and lets you navigate by clicking items. The Map's behavior is similar to that of Microsoft Windows Explorer. You may return to the project home page by clicking the project name at the top of the Map. You can also hide or expand the Map by clicking on the bar to the right of the Map. To redisplay the Map, click the  $\|$  tab. **A**
- The path found at the top of the frame tracks your location in the project (like a trail of bread crumbs). Navigate by clicking the links it contains. **B**
- Tool buttons located in the upper right corner and below the Map activate project-wide functions, including sending an Alert, viewing online Help, and Logging out. **C**
- The button bar allows you to create and search for items. Links are also provided to summaries of your events as well as to a list of members who have access to the project site. **D**
- The content pane displays the icons associated with your current location on the Map. **E**
- Popup menus are brought up by right-clicking on an item's icon. The popup menu gives you access to context-sensitive actions such as View, Edit and Rename. **F**
- On the command bar, click the  $\Box$ ,  $E$ , and  $\dddot{E}$  icons to control how items are displayed. You can also access popup menu functions from here. **G**

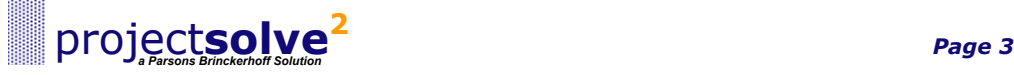

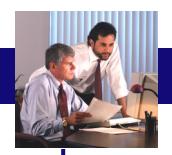

### **Standard Item Types**

ProjectSolve<sup>2</sup> provides a number of standard item types that can be used in your project site.

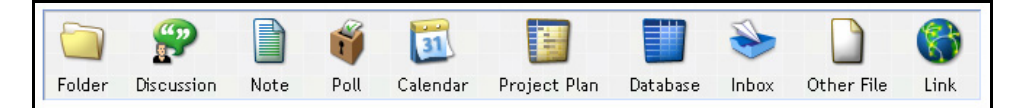

These are added with the create button, found throughout your site. The items created may be nested within one another – allowing for some creative solutions. For example a Calendar specifically for the Design Team can be nested within the Folder used by that group. Similarly, an agenda document may be nested within an Event on the Calendar.

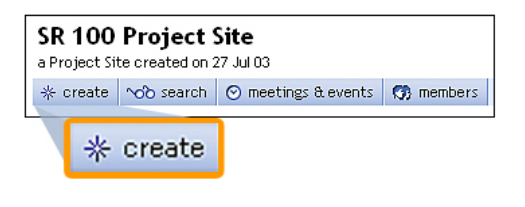

Each of the standard item types are described below:

Folder - A container in which you can store files and other items, a Folder facilitates site organization and access control. The Design Team Folder shown here contains the tools and resources shared by this group.

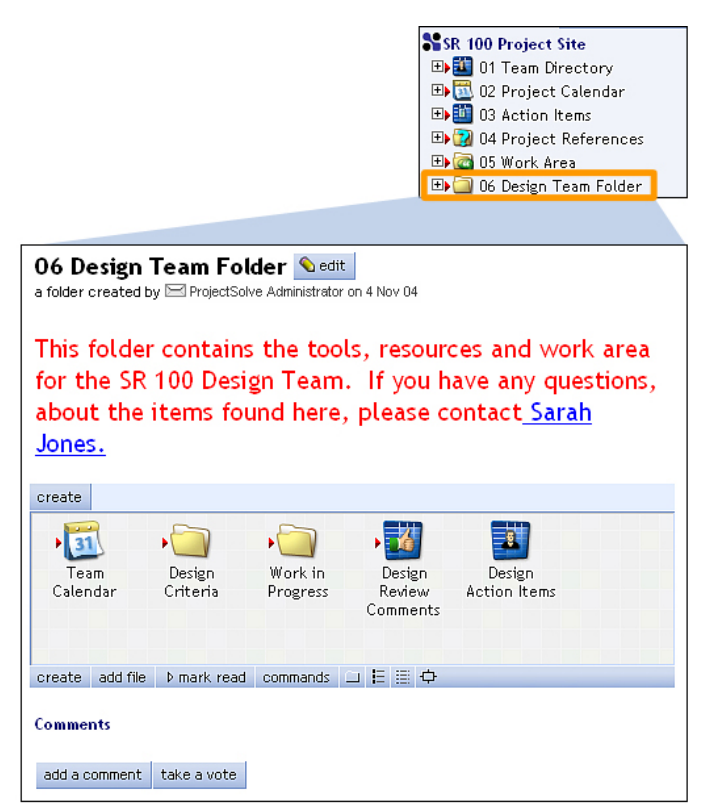

Folders, as well as most ProjectSolve<sup>2</sup> Items, include a banner area that can be tailored with informative text, images and links. In the example above, the banner includes information about the folder contents as well as an email link to the person responsible.

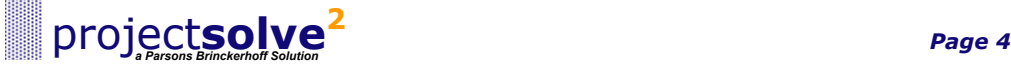

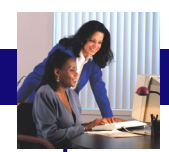

Calendar - Team members often do not work in the same organizations and therefore do not typically share a common calendar system. To fill the need, ProjectSolve provides a simple team calendar for scheduling meetings and posting event-related files such as agendas, presentation materials, and meeting minutes. Provided the plug-in is installed, files may be dragged from your desktop to the Attachments area within a Calendar Event. Note that the create button can also be used to add files or other items under an Event.

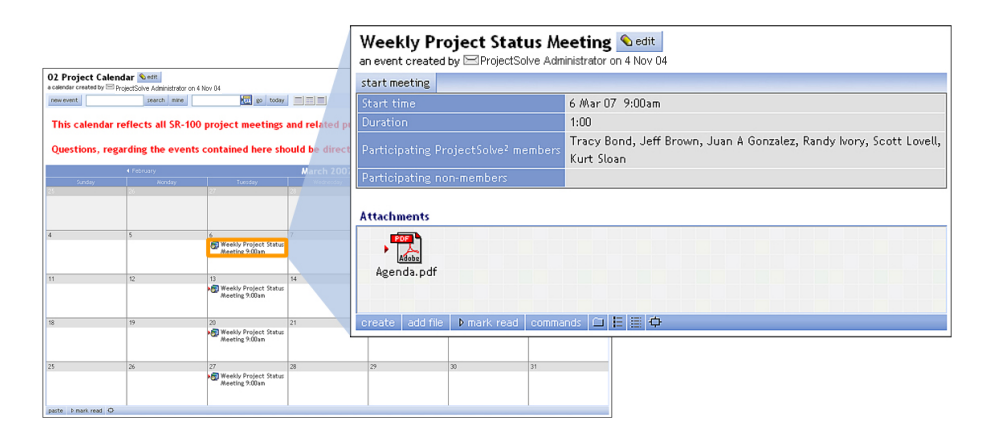

**Project Plan** – A very simple project schedule with a Gantt chart interface. You can group and filter the project tasks, and report actual progress. Each project task can have comments and attachments, like any other ProjectSolve<sup>2</sup> page.

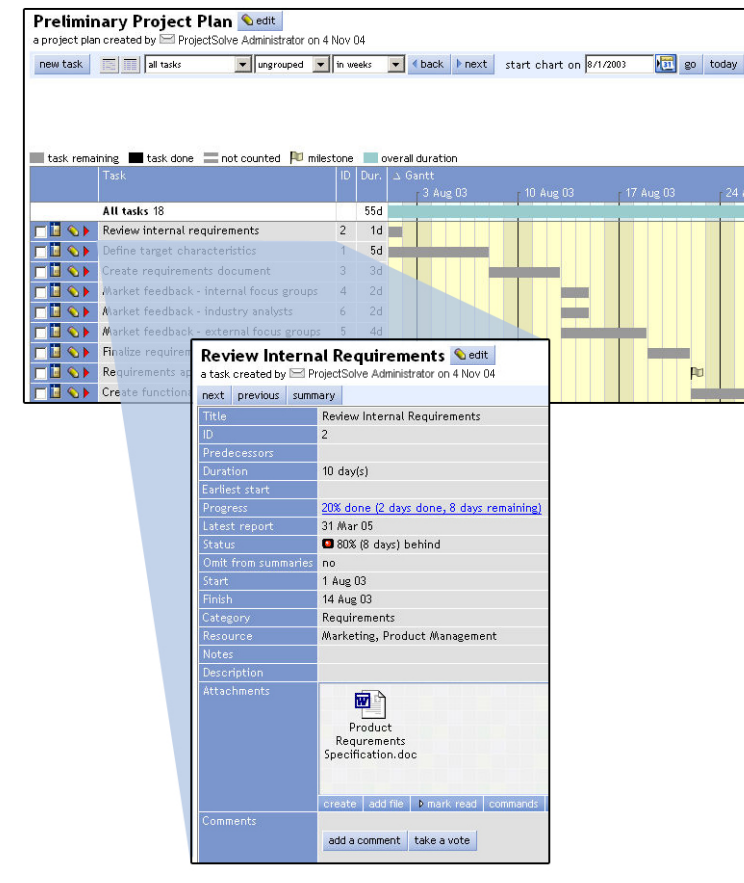

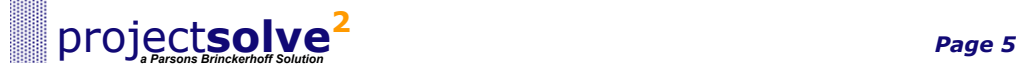

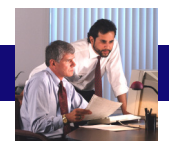

Database - A configurable data management tool for managing structured information such as team directories, utility conflicts, design comments or action items.

Unlike a traditional spreadsheet, a ProjectSolve<sup>2</sup> database can be used by multiple users at the same time. ProjectSolve<sup>2</sup> databases also support document attachments, comment threads and approval workflows providing teams with useful solutions to common business process requirements.

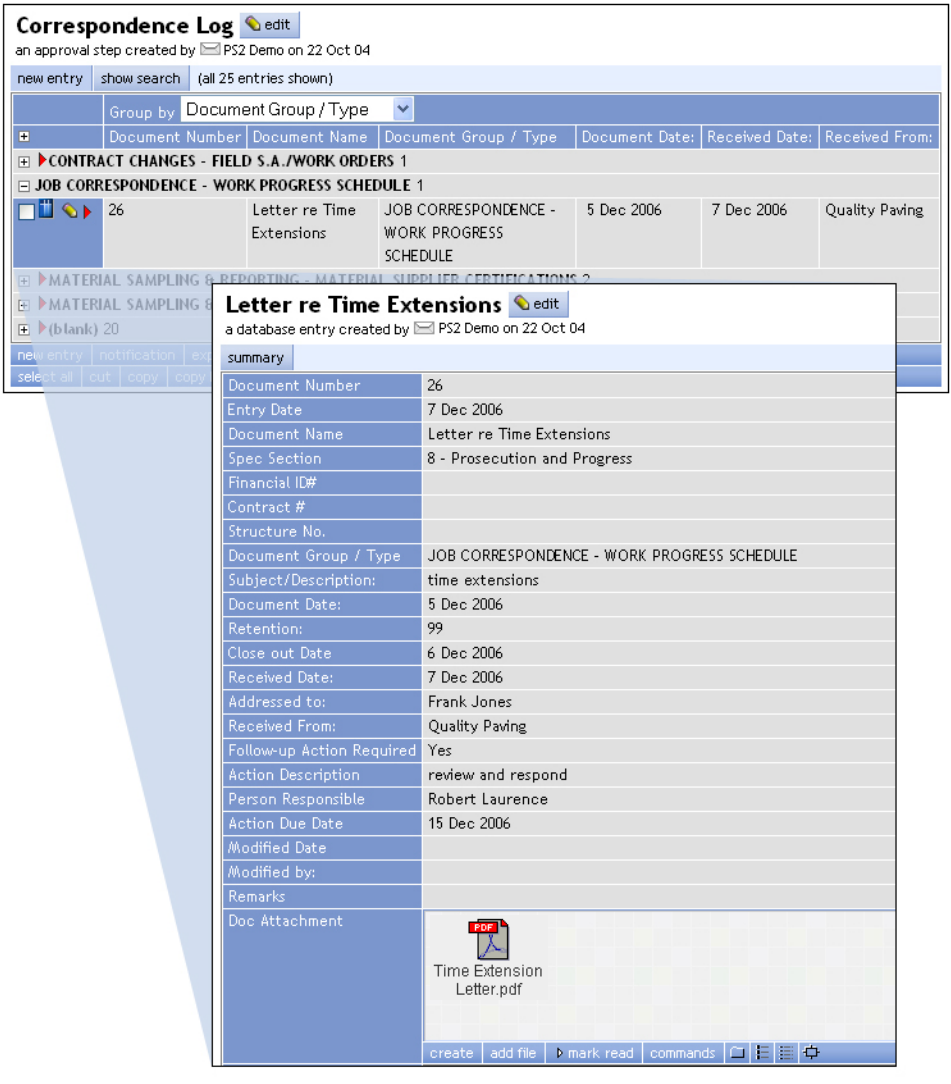

Users can import as well as export database information using the commands found at the bottom of the database summary page.

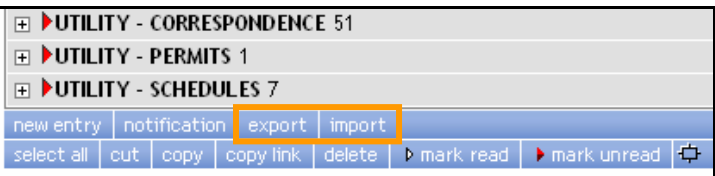

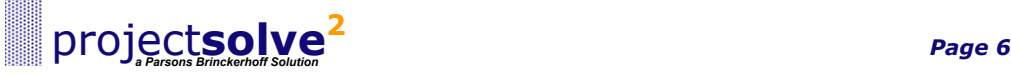

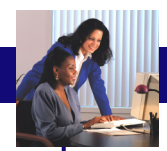

Inbox - A special folder that can receive and store email messages. By cc'ing email messages about your project to an inbox, you can create an automatic archive of project correspondence. An Inbox may also serve as a central repository for public comments that have been submitted via email.

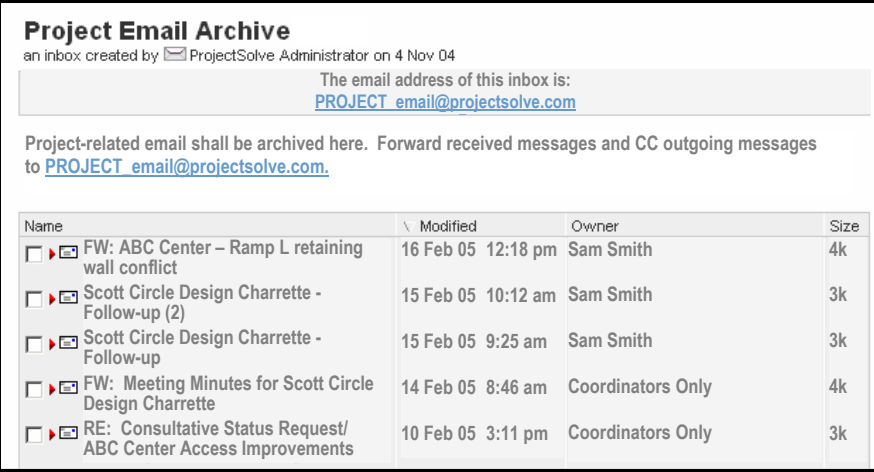

Discussion – Commonly referred to as a "threaded discussion," this is a multi-person dialog where members can read others' comments and contribute their own. Discussions serve as a practical alternative to unwieldy email threads.

**Public Outreach Discussions ©edit** a discussion started by E ProjectSolve Administrator on 4 Nov 04 Topics start a new topic 2 PHow should we measure  $\triangleright$  What methods should be  $-5$   $\triangleright$  When should be launch 3 used and what priority and ramp up the outreach effectiveness and what should be given to each? campaign? metrics should we track?

Poll – A page for taking a vote where you pose questions and supply the possible responses. As people vote the results are automatically tabulated and displayed based on settings you define.

**Charrette Planning Poll Cedit** 

a poll created by **ED** ProjectSolve Administrator on 4 Nov 04

Vote

The Design Charrette is tentatively planned to span two full days. The City Planning Department has suggested that we conduct it on a Friday and Saturday to allow maximum participation by community stakeholders. Please select the dates from the list below that would work best for you.

September 16 & 17: 1 September 23 & 24: 1 September 9 & 10: 0

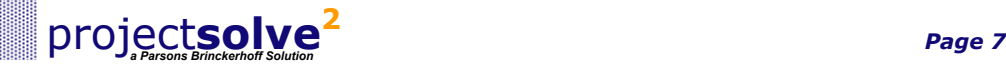

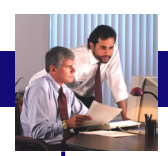

Other File – This is simply a file uploaded to the site. Note that these "other files" may also be added by selecting the add file button from the command menu, or by simply dragging and dropping the file from

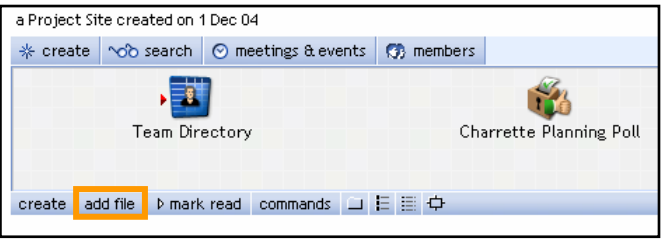

your desktop (requires plug-in).

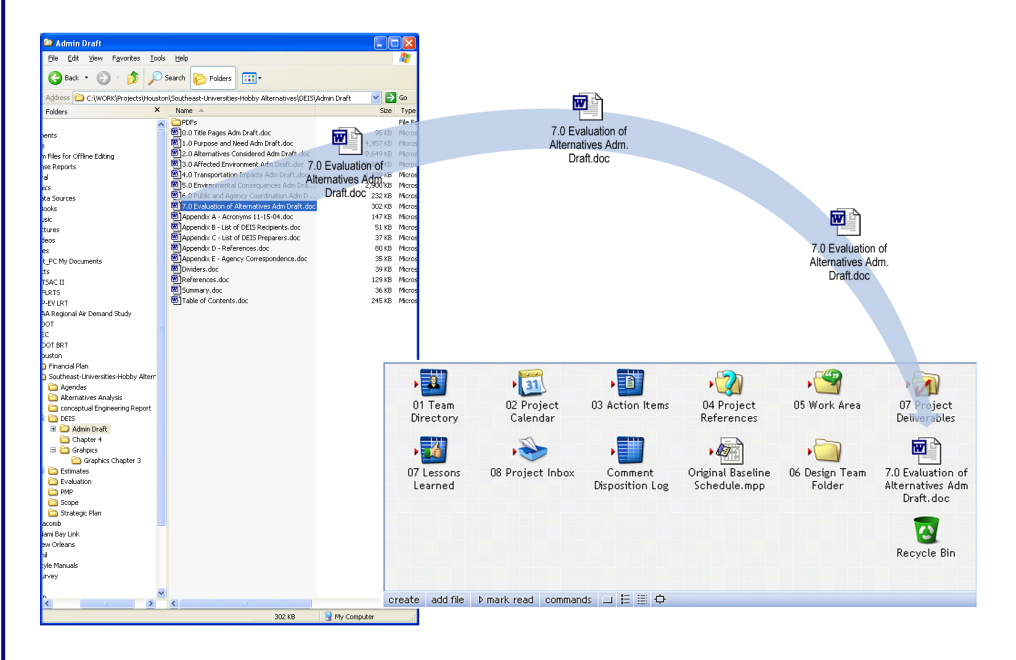

Link  $-$  A shortcut to a website, or an individual file or page within the project site. Anything that has a web address (a URL) can serve as a link. A "mailto" link can also be created by entering the recipient's email address.

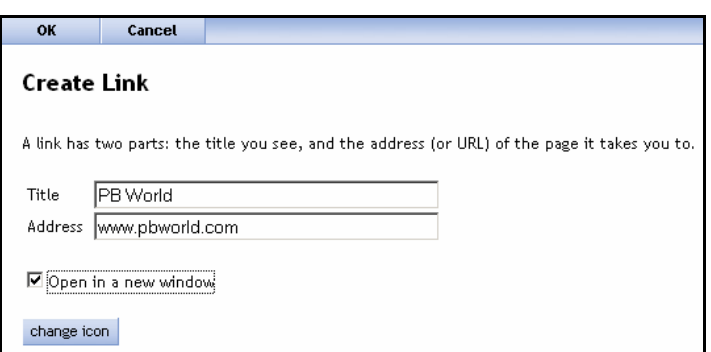

Links can also be created within a formatted text field using the  $\frac{1}{\infty}$  tool (requires plug-in).

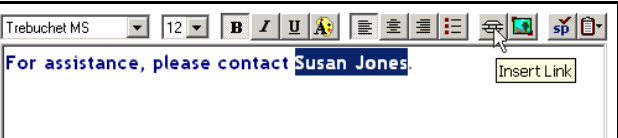

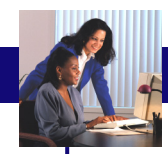

## **Logging In**

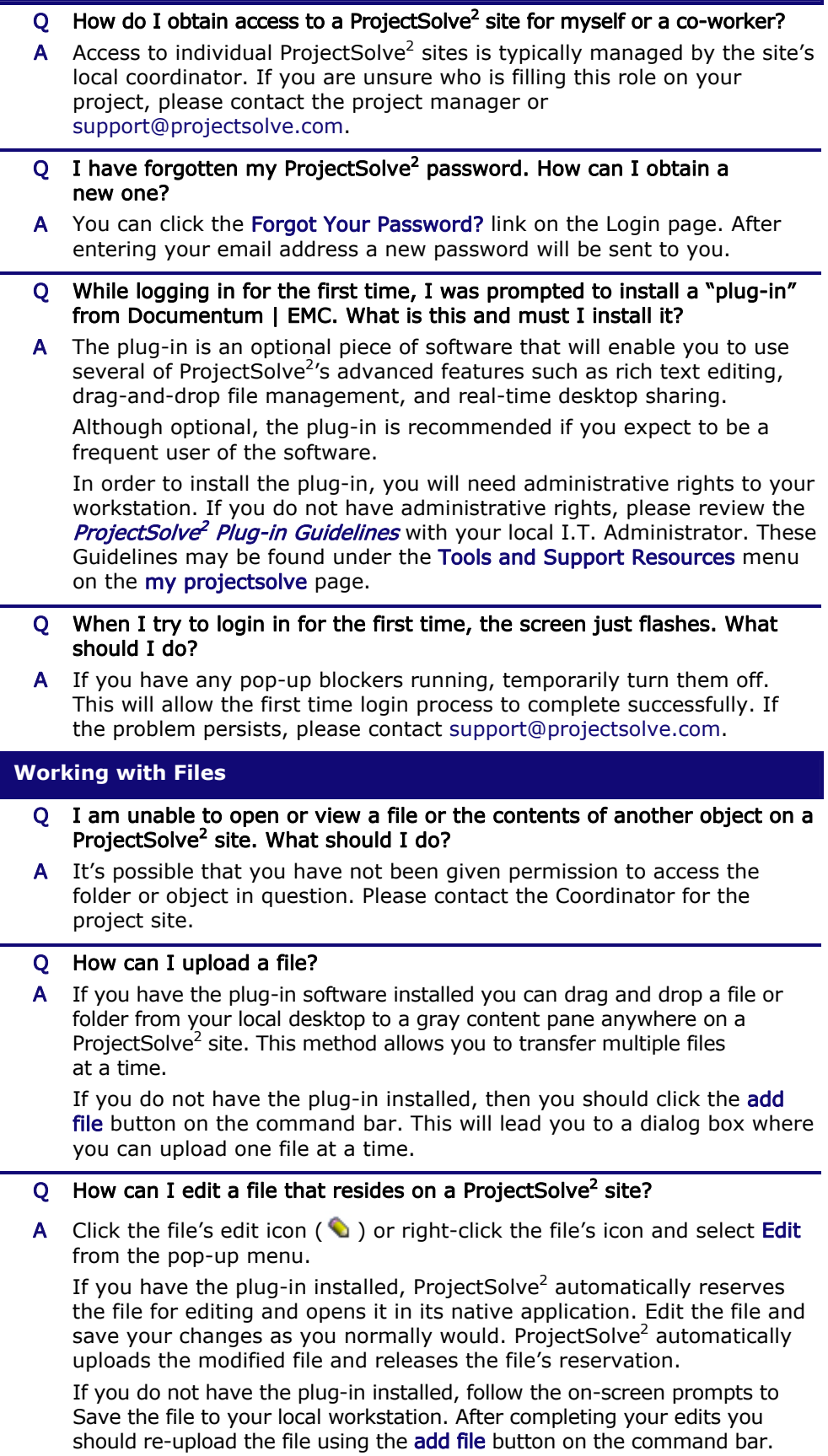

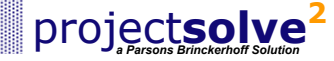

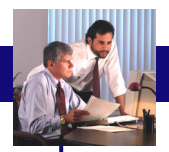

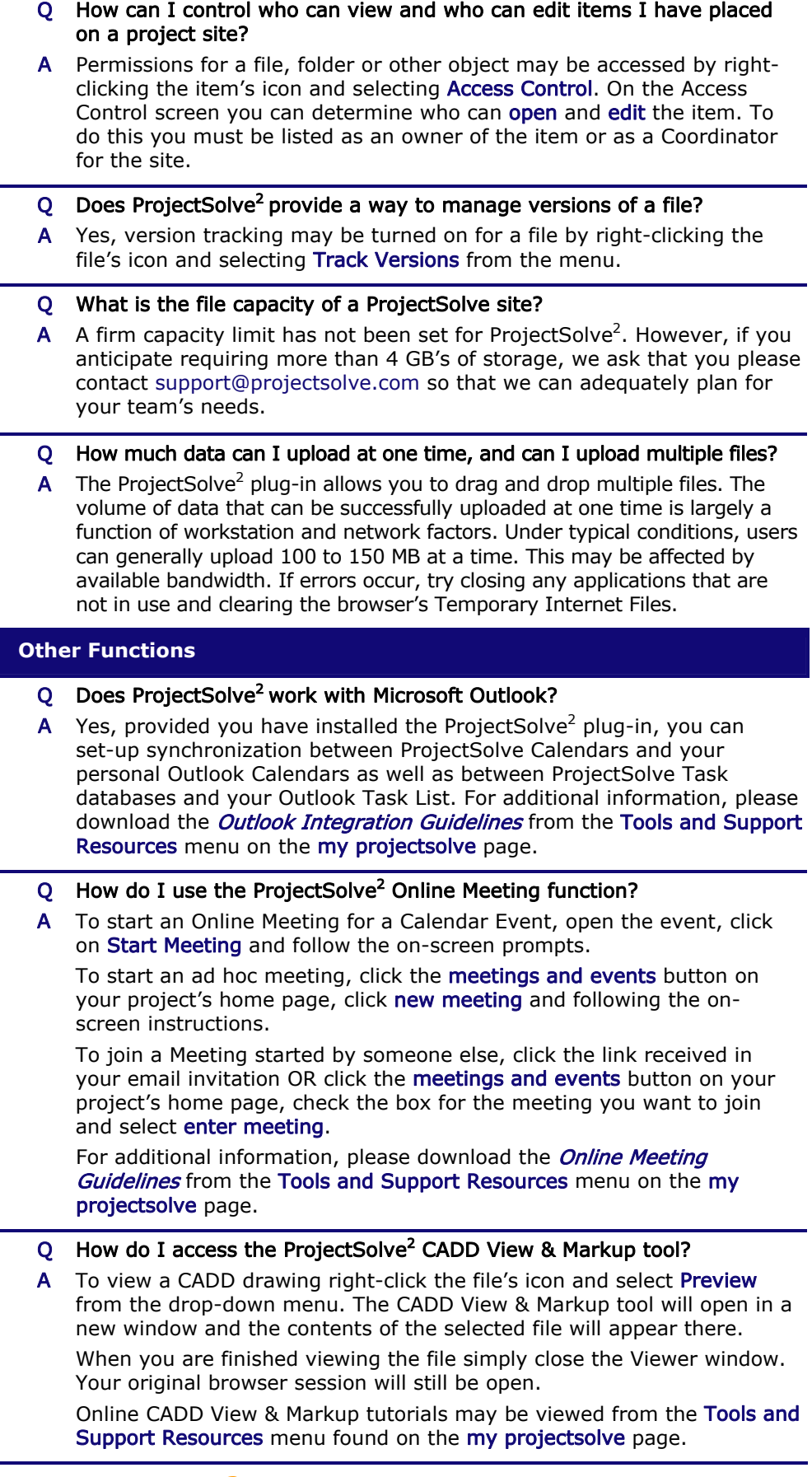

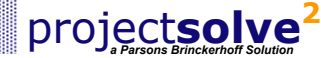

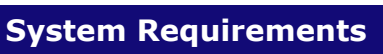

I

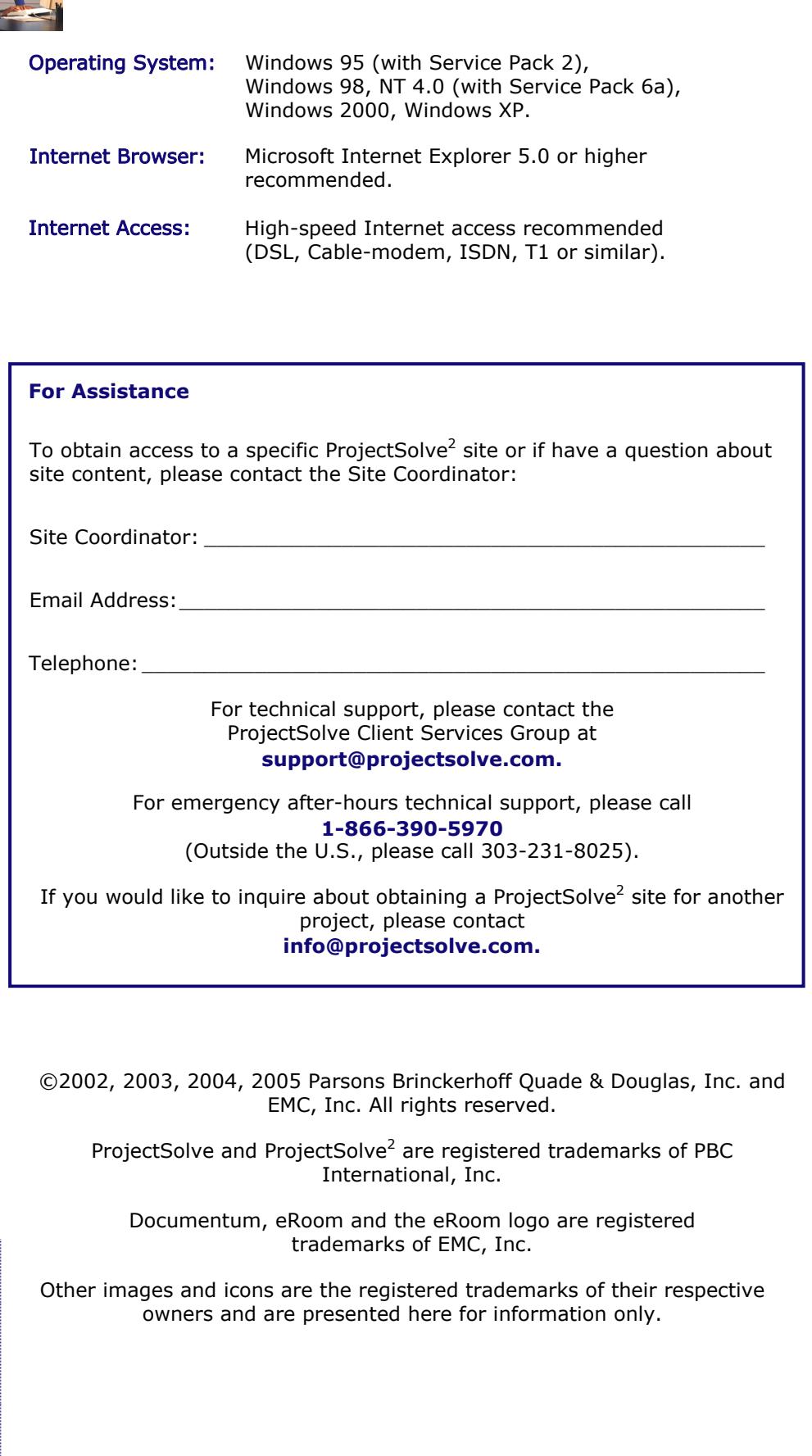

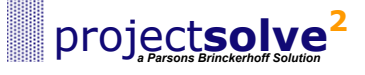